# KENKOBOX (ケンコーボックス) 登録 **かんたんガイド**

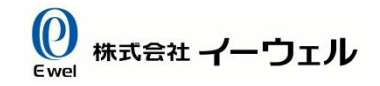

ここでは初回登録についてご説明いたします。 ログイン後の予約申込等の手続きについては、お知らせにあります 「ご利用手引き」または、「チャットボット」よりご確認をお願いいたします。

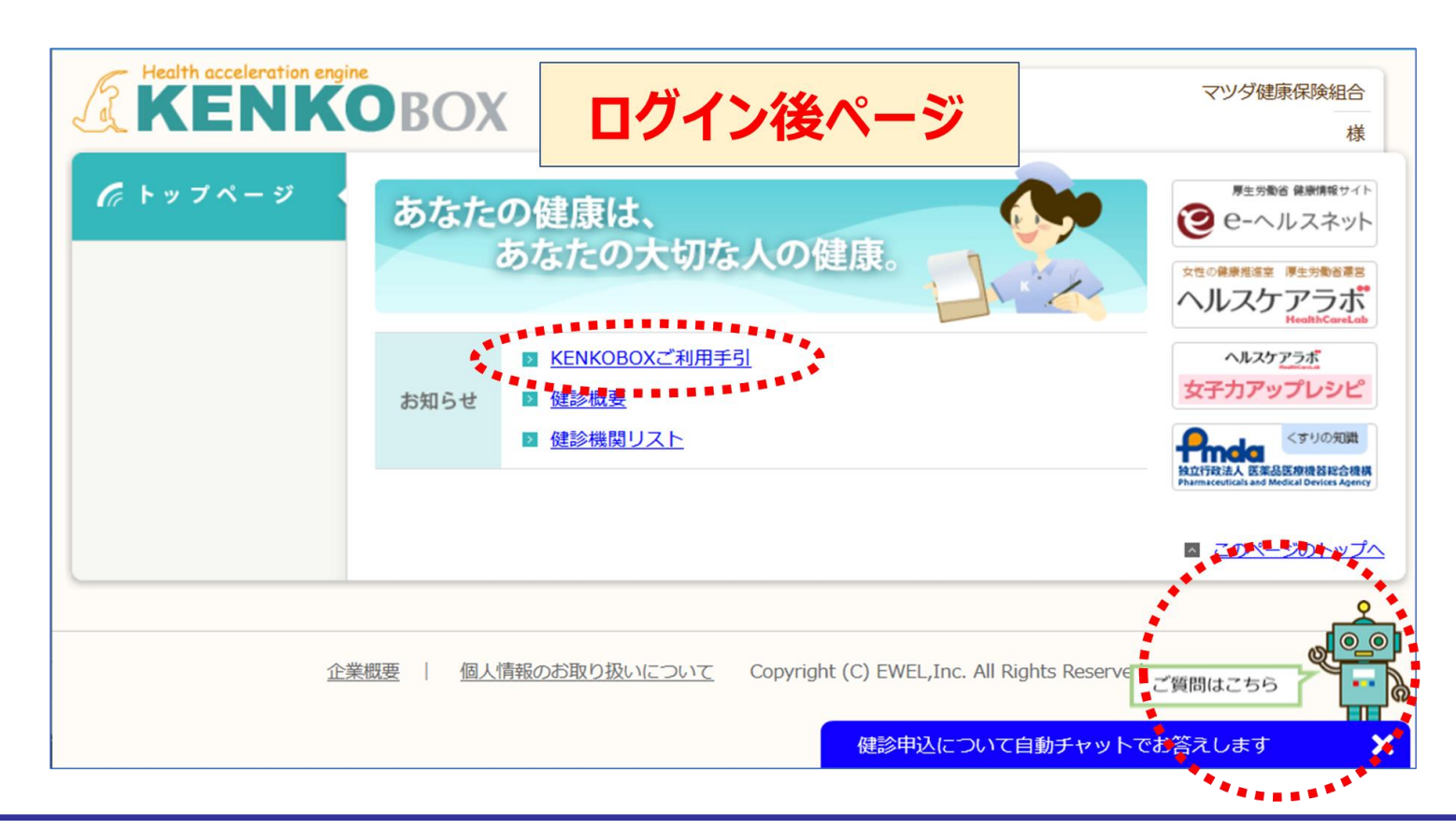

# 性診予約サイトトップ画面

 $\bullet$ 株式会社 イーウェル Ewel

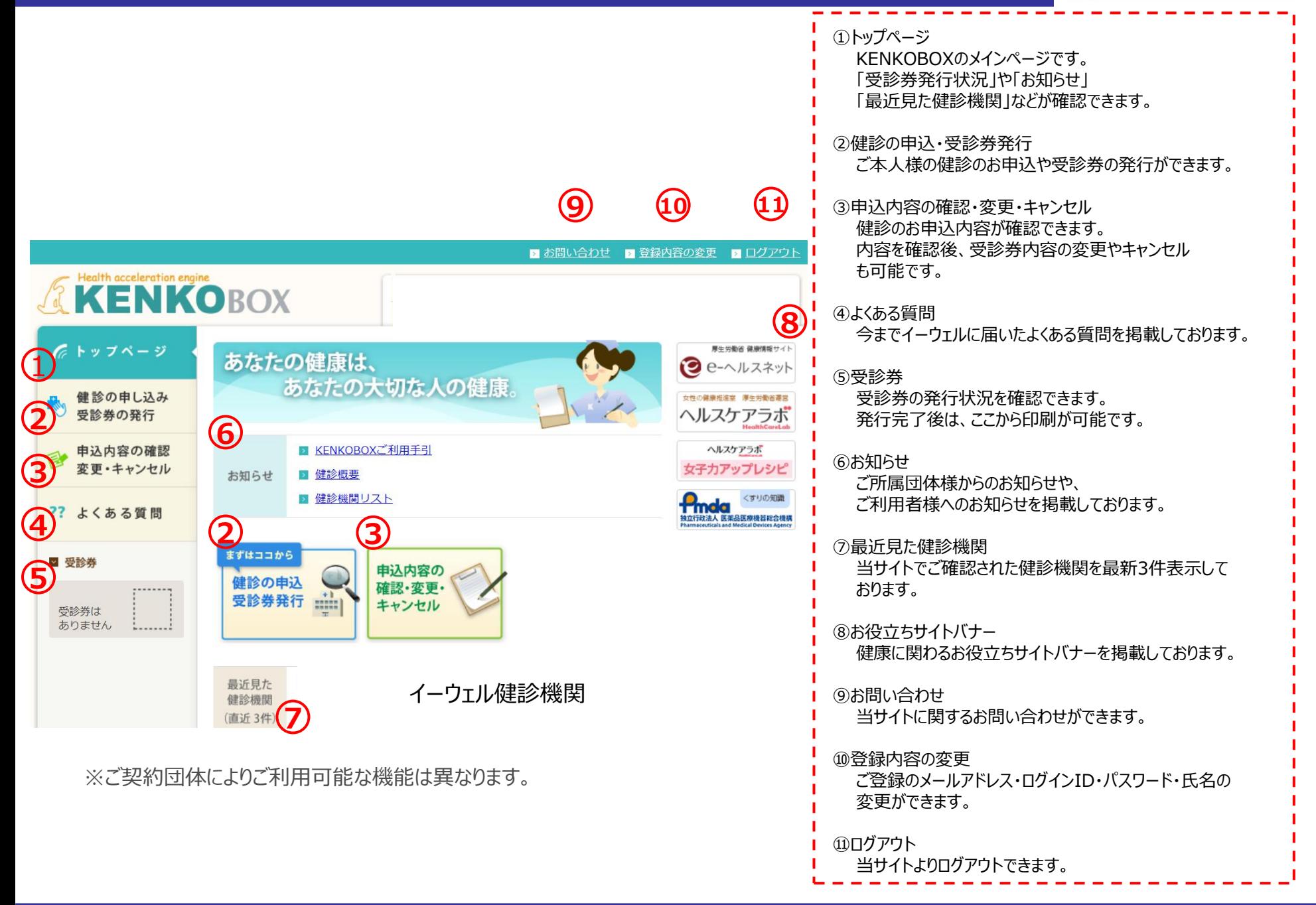

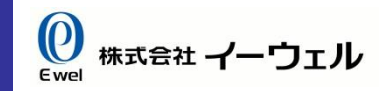

### **専用WEBサイト『KENKOBOX』**(<https://www.kenkobox.jp/>)にアクセスし、 以下の手順で初回登録をしてください。

### **【初回登録方法】**

①『KENKOBOX』にアクセスし、**「はじめてご利用の方はこちら」** をクリックする。

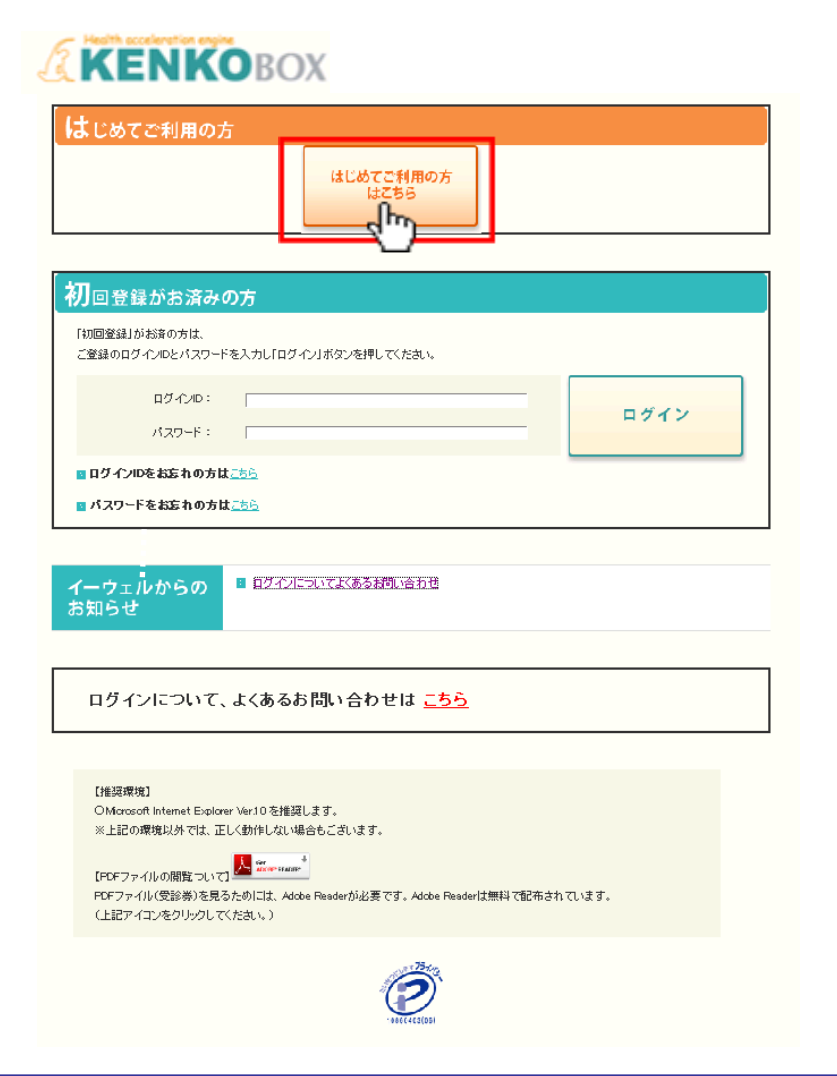

#### ※『KENKOBOX』 はスマートフォンからもご利用いただけます。 下記のQRコードを読み込み、アクセスしてください。

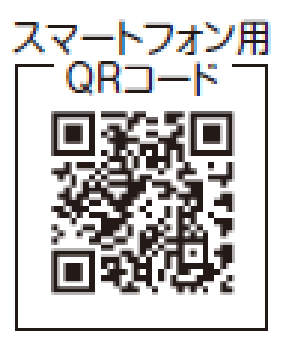

# **1.『KENKOBOX』 へアクセスし、初回登録をする**

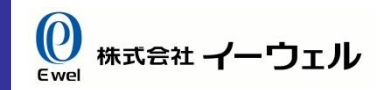

### **【初回登録方法】**

② ご本人情報を入力し、**「次へ」**をクリックする。

#### ●入力必須項目

- **・ 漢字氏名**
- **・ カナ氏名**
- **・ 生年月日**
- **・ 保険証記号・番号**

#### **《照会ができない場合》 ※以下項目をご確認ください。**

・ご本人様の情報を入力されていますか。 ご家族の方のみがご利用対象となっている場合がございます。 必ず利用対象となっているご本人様のお名前でご入力ください。

・お名前の名字(姓)が変更になっていませんか。 ご結婚などで名字が変更になった場合、旧姓でご入力をお試しください。 所属団体よりお預かりしている情報が最新でない可能性がございます。

・お名前の漢字に旧漢字(環境依存文字)が含まれていませんか。 常用漢字に置き換えてご入力をお試しください。

※例: 髙(高)/﨑(崎)/齋(斉)/濱(浜)/稻(稲)/國(国)/ など

#### **※ご確認頂いた上照会ができない場合は次ページをご覧ください。**

## **ENKOROX**

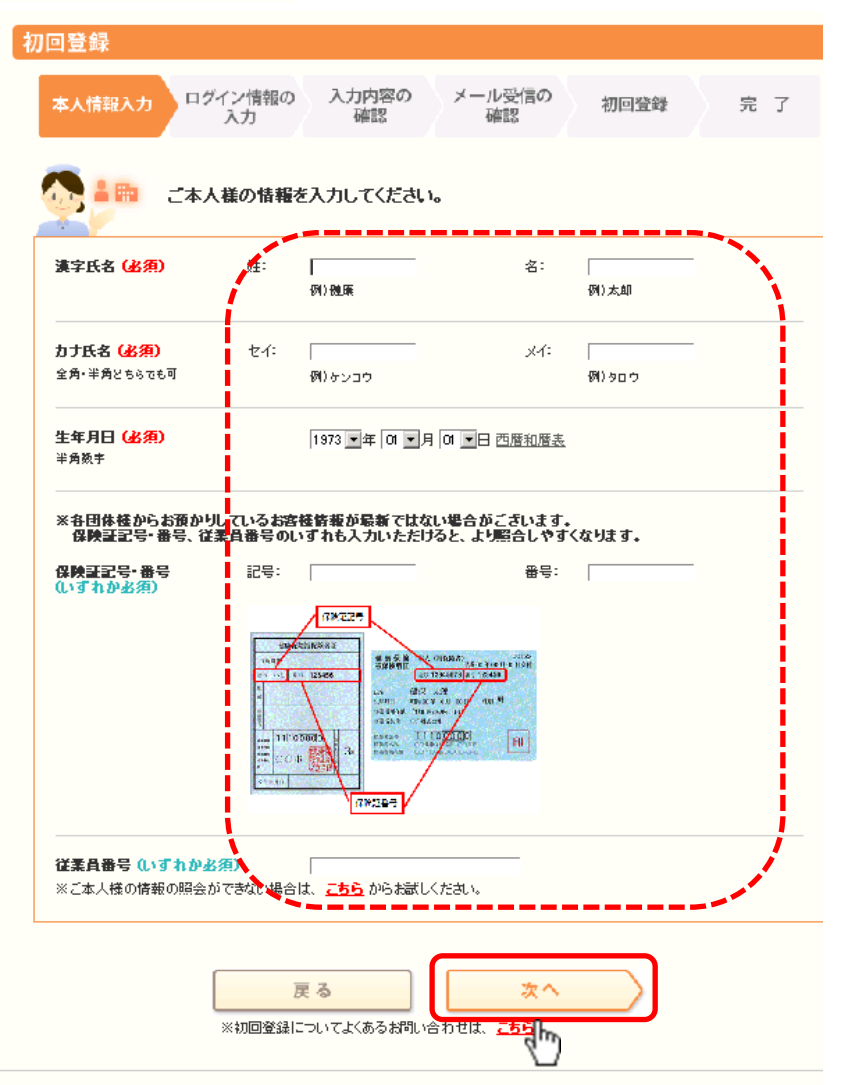

企業概要 | 個人情報のお取り扱いについて - Capyright (C) EWEL, Inc. All Rights Reserved

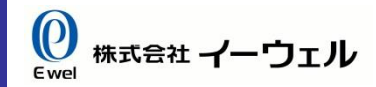

### **【初回登録方法】**

#### **《照会ができない場合》**

以下のページよりお進みいただき、必要事項をご入力ください。

#### **AKENKOROX** 初回登録 ログイン情報の 入力内容の メール受信の 本人情報入力 初回登録 完了 確認 確認 入力 ご本人様の情報を入力してください。 漢字氏名 (必須) 姓: 名: 例通用 例)太郎 カナ氏名 (必須) セイニ メイニ 全角・半角とちらでも可 例) ケンコウ 例) タロウ 生年月日 (必須) 1973 日年 01 日月 01 日西暦和暦表 半角数字 ※各団体様からお預かりしているお客様情報が最新ではない場合がこさいます。 は、このこのこのから、<br>1989年には、従業員番号のいずれも入力いただけると、より照合しやすくなります。 保険証記号·番号 記号: 番号: (いずれか必須) **GREEN SRANT SAME COMMANDERS PRODUCT** 88.48 EN BERRIKH  $\equiv$  11.0000 and the post Eu **GROBE** 従業員番号(いずれか必須) ※ご本人様の情報の照会ができない場合<mark>は、こちら</mark>からお<mark>ましください。</mark> "⊪ 戻る 次へ ※初回登録についてよくあるお問い合わせは、こちら

#### **EXENKOBOX** 初回登録 入力内容の メール受信の ログイン情報の 本人情報入力 初回登録 完了 確認 確認 入力 ご本人様の情報を入力してください。 漢字氏名 (必須) 姓 名: 例通用 例)太郎 カナ氏名 (必須)  $\times$  (: ₹₫ 全角・半角とちらでも可 例) ケンコウ 例) タロウ 生年月日 (必須) 1973 ■年 01 ■月 01 ■日 西暦和暦表 半角数字 所属団体 (必須) 名称の一部でも可 例10000健康保険組合(0000健康保険組合に所属されている場合) 株式会社〇〇〇〇 (株式会社〇〇〇〇に所属されている場合) 「ひひひ天保租客いひひひ天保租客に死職でれている場合」 ○○○○ (所属団体に指定されているコード·名称がある場合) 戻る 次へ ※初回登録についてよくあるお問い ليس

# **1.『KENKOBOX』 へアクセスし、初回登録をする**

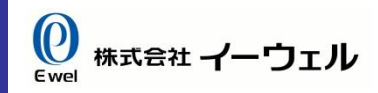

### **【初回登録方法】**

③メールアドレス、ログイン I Dとパスワードを設定し、 **「入力内容の確認」** を押す。

#### **《注意》**

・ログインIDとパスワードは同一にしないでください。

- ・パスワードは「000000」「123456」等の 安易な数字の羅列では設定しないでください。
- ・ご登録者様お一人につき一つのメールアドレスが必要となり、 同一メールアドレスで複数人の登録はできません。

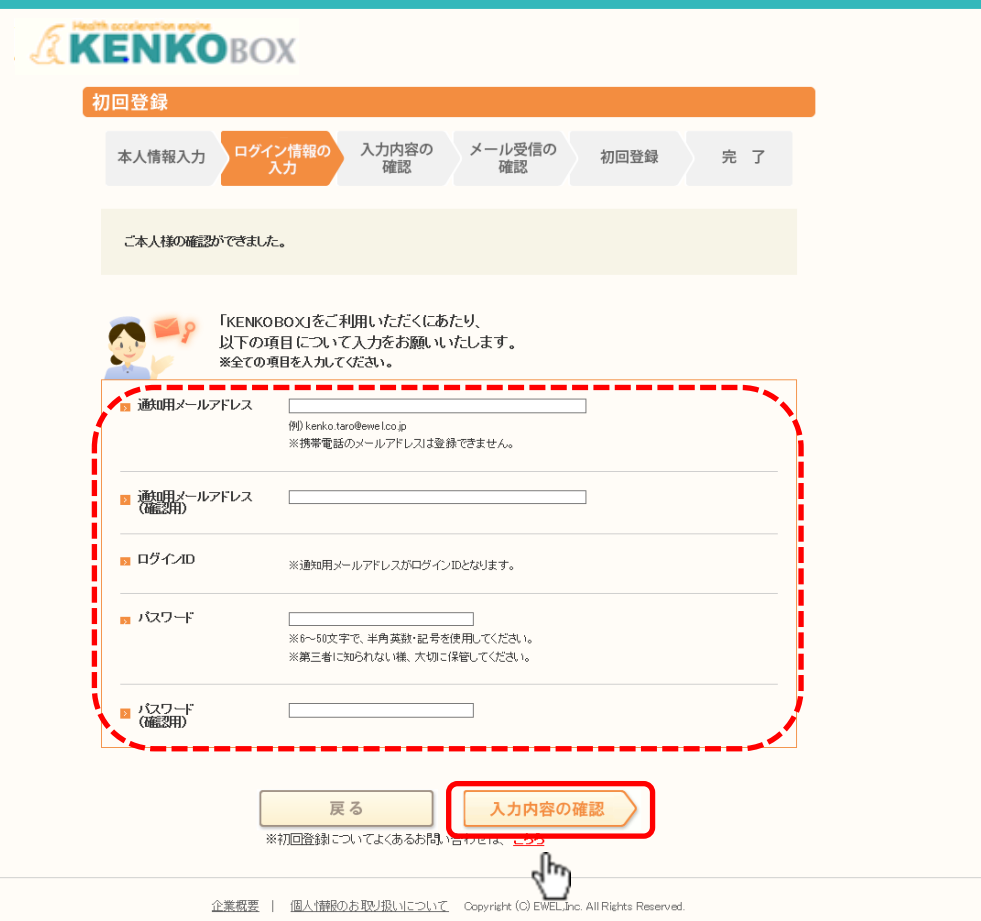

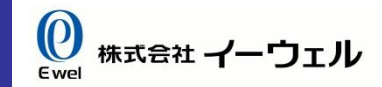

### **【初回登録方法】**

#### ④入力内容を確認し、**「上記内容に同意してメール送信する」** を押す。

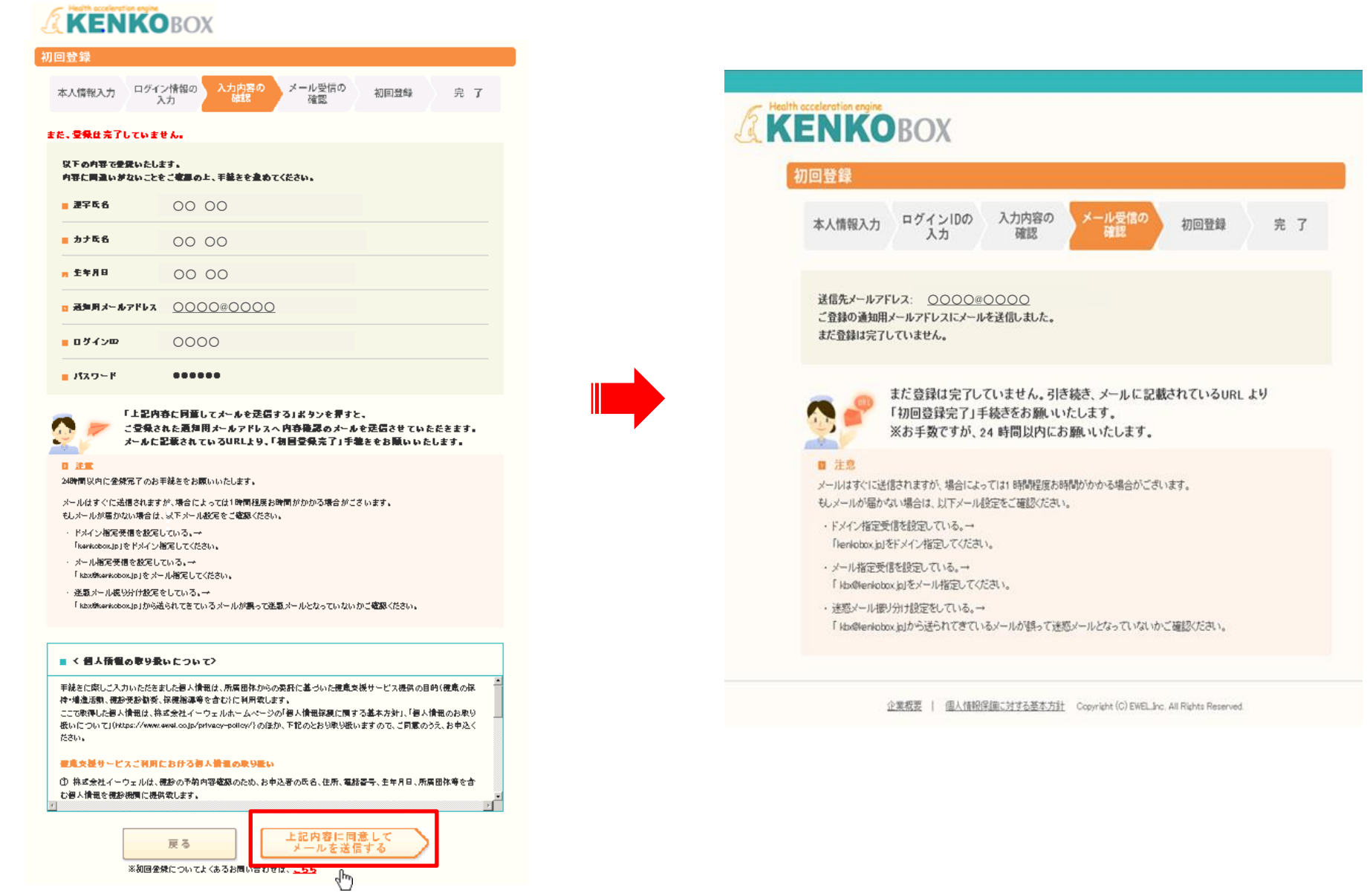

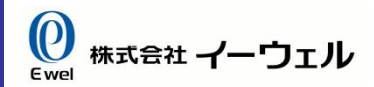

### **【初回登録方法】**

⑤ ③で入力したメールアドレスに **『初回登録完了メール』** が届きます。

○○ ○○様

本メールは送信専用のメールアドレスから配信されています。 ご返信いただいても回答いたしかねますので予めご了承ください。 なお、本メールに覚えがない場合、お手数ですがイーウェル健康サポートヤンターまでご連絡ください。 

この度は、イーウェル健康支援サードスをご利用しただきありがとうござします。

仮登録が完了いたしましたので、ご連絡いたします。 24 時間以内に以下のURL にアクセスいただき、初回登録を完了してください。

[URL] http://kconfir-m1-fweb:56411/common/Ticket.aspx?key=1&id=203F79CF-201C-44D9-8B85-76DA78192415

なお、ご使用のメール環境によっては、自動で URL に改行が入り、 正常にアクセスできない場合があります。 その際は、改行を取り除くことで正常にアクセスできる場合があります。

仮登録後、24 時間以上経ってしまった場合は、お手数ですが、 下記の URL より再度、仮登録を行ってください。

https://www.kenkobox.jp

ご不明な点がございましたら下記までお問合せください。

株式会社イーウェル健康サポートセンター

kenkobox@ewel.co.jp URL: https://www.kenkobox.jp

TEL: 0570-057091

# **1.『KENKOBOX』 へアクセスし、初回登録をする**

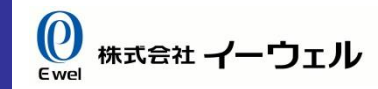

### ⑥**『初回登録完了メール』**に記載されている[URL]にアクセスし、初回登録完了させる。 **【初回登録方法】**

#### OO OO様

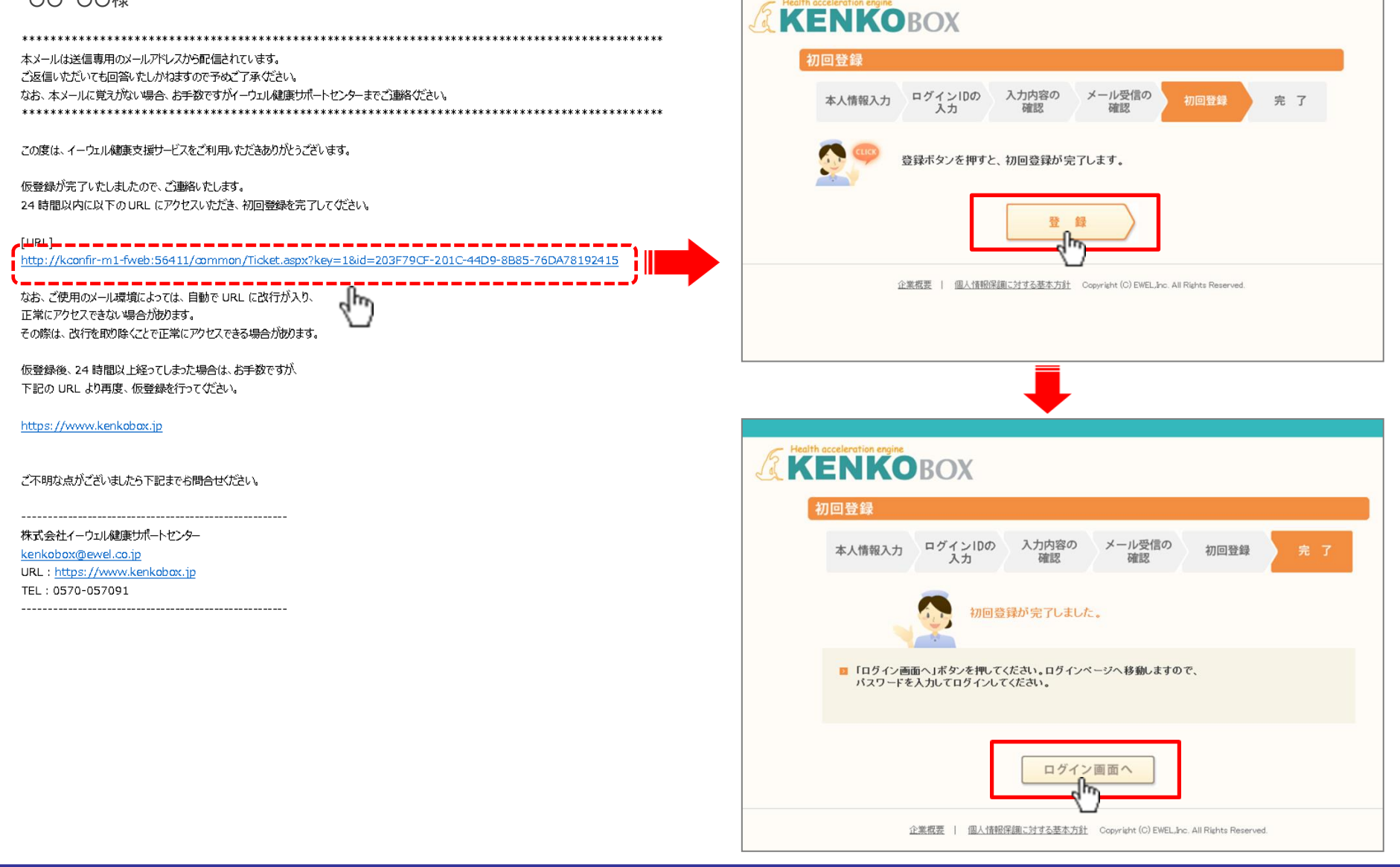

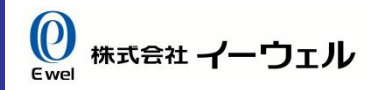

### **STEP<sup>1</sup>** 初回登録完了後、設定したID・パスワードを入力し、**「ログイン」** を押す。

### **KENKOBOX** Ŕ はじめてご利用の方 はじめてご利用の方<br>はこちら 初回登録がお済みの方 「初回登録」がお済の方は、 لنخدمها لدعلانها للطا خواصوحا بوامدها ログインID: ログイン パスワード:  $-4pL$ 一日少的睡觉中的声音 ■パスワードをお忘れの方はこちら イーウェルからの お知らせ ログインについて、よくあるお問い合わせはこちら 【推奨環境】 OMicrosoft Internet Explorer Ver.10 を推奨します。 ※上記の環境以外では、正しく動作しない場合もございます。 【FDFファイルの閲覧ついて】<mark>人 ‱wwww </mark> FDFファイル(受診券)を見るためには、Adobe Readerが必要です。Adobe Readerは無料で配布されています。 (上記アイコンをクリックしてください。)

# **2.ログイン画面より「ログイン」する**

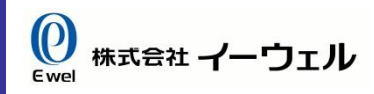

## **【IDをお忘れの場合】**

トップページより以下のようにお進みください。

# **AKENKOBOX**

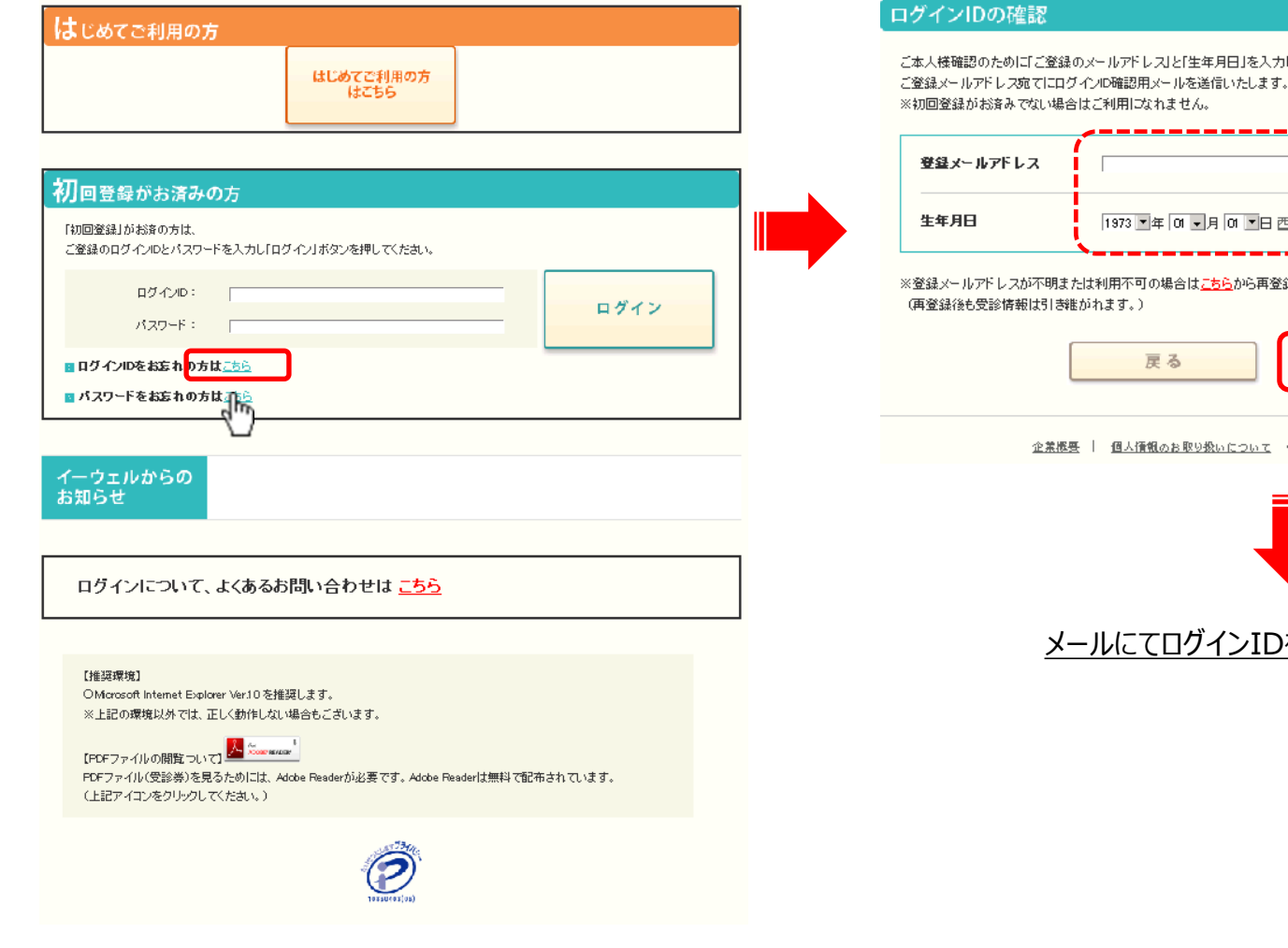

# **AKENKOBOX**

し、「メール送信」ボタンを押してください。

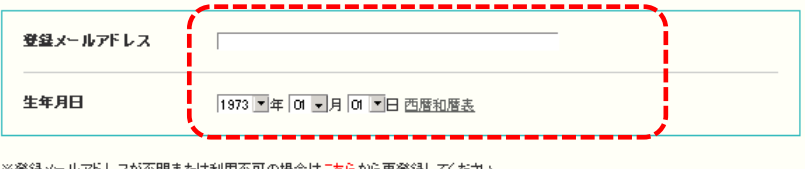

ほしてください。

メール送信 ۹۳

Copyright (C) EWELTHS. All Rights Reserved.

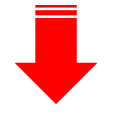

あお知らせいたします。

# **2.ログイン画面より「ログイン」する**

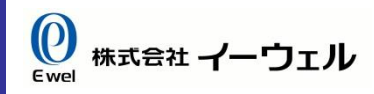

メール送信

վիդ

## **【パスワードをお忘れの場合】**

トップページより以下のようにお進みください。

# **AKENKOBOX**

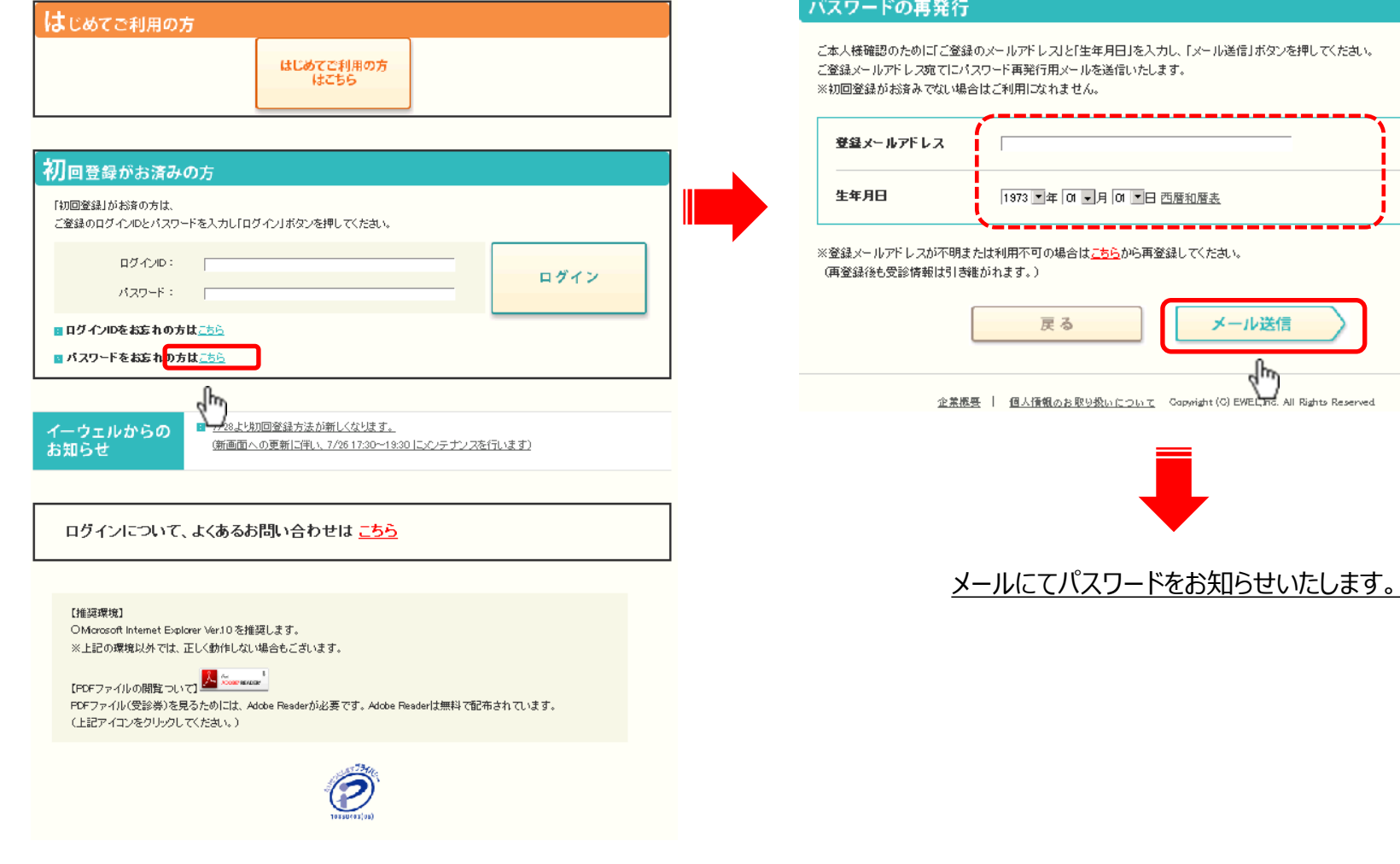

**EKENKOBOX** 

Copyright (C) Ewel Inc. All Rights Reserved.